**efi** Productivity Suite

PrintSmith™ Vision Release Notes

Version 3.6.2

**Copyright** © 1997 - 2017 by Electronics for Imaging, Inc. All Rights Reserved.

EFI Productivity Suite | *PrintSmith Vision Release Notes*

July 2017 PrintSmith Vision 3.6.2

Document Version 1.0

This publication is protected by copyright, and all rights are reserved. No part of it may be reproduced or transmitted in any form or by any means for any purpose without express prior written consent from Electronics for Imaging, Inc. Information in this document is subject to change without notice and does not represent a commitment on the part of Electronics for Imaging, Inc.

#### **Patents**

This product may be covered by one or more of the following U.S. Patents: 4,716,978, 4,828,056, 4,917,488, 4,941,038, 5,109,241, 5,170,182, 5,212,546, 5,260,878, 5,276,490, 5,278,599, 5,335,040, 5,343,311, 5,398,107, 5,424,754, 5,442,429, 5,459,560, 5,467,446, 5,506,946, 5,517,334, 5,537,516, 5,543,940, 5,553,200, 5,563,689, 5,565,960, 5,583,623, 5,596,416, 5,615,314, 5,619,624, 5,625,712, 5,640,228, 5,666,436, 5,745,657, 5,760,913, 5,799,232, 5,818,645, 5,835,788, 5,859,711, 5,867,179, 5,940,186, 5,959,867, 5,970,174, 5,982,937, 5,995,724, 6,002,795, 6,025,922, 6,035,103, 6,041,200, 6,065,041, 6,112,665, 6,116,707, 6,122,407, 6,134,018, 6,141,120, 6,166,821, 6,173,286, 6,185,335, 6,201,614, 6,215,562, 6,219,155, 6,219,659, 6,222,641, 6,224,048, 6,225,974, 6,226,419, 6,238,105, 6,239,895, 6,256,108, 6,269,190, 6,271,937, 6,278,901, 6,279,009, 6,289,122, 6,292,270, 6,299,063, 6,310,697, 6,321,133, 6,327,047, 6,327,050, 6,327,052, 6,330,071, 6,330,363, 6,331,899, 6,340,975, 6,341,017, 6,341,018, 6,341,307, 6,347,256, 6,348,978, 6,356,359, 6,366,918, 6,369,895, 6,381,036, 6,400,443, 6,429,949, 6,449,393, 6,476,927, 6,490,696, 6,501,565, 6,519,053, 6,539,323, 6,543,871, 6,546,364, 6,549,294, 6,549,300, 6,550,991, 6,552,815, 6,559,958, 6,572,293, 6,590,676, 6,606,165, 6,633,396, 6,636,326, 6,643,317, 6,647,149, 6,657,741, 6,662,199, 6,678,068, 6,707,563, 6,741,262, 6,748,471, 6,753,845, 6,757,436, 6,757,440, 6,778,700, 6,781,596, 6,816,276, 6,825,943, 6,832,865, 6,836,342, RE33,973, RE36,947, D341,131, D406,117, D416,550, D417,864, D419,185, D426,206, D439,851, D444,793.

#### **Trademarks**

The APPS logo, AutoCal, Auto-Count, Balance, Best, the Best logo, BESTColor, BioVu, BioWare, ColorPASS, Colorproof, ColorWise, Command WorkStation, CopyNet, Cretachrom, Cretaprint, the Cretaprint logo, Cretaprinter, Cretaroller, DockNet, Digital StoreFront, DirectSmile, DocBuilder, DocBuilder Pro, DocStream, DSFdesign Studio, Dynamic Wedge, EDOX, EFI, the EFI logo, Electronics For Imaging, Entrac, EPCount, EPPhoto, EPRegister, EPStatus, Estimate, ExpressPay, Fabrivu, Fast-4, Fiery, the Fiery logo, Fiery Driven, the Fiery Driven logo, Fiery JobFlow, Fiery JobMaster, Fiery Link, Fiery Prints, the Fiery Prints logo, Fiery Spark, FreeForm, Hagen, Inktensity, Inkware, Jetrion, the Jetrion logo, LapNet, Logic, MiniNet, Monarch, MicroPress, OneFlow, Pace, PhotoXposure, PressVu, Printcafe, PrinterSite, PrintFlow, PrintMe, the PrintMe logo, PrintSmith, PrintSmith Site, Printstream, Print to Win, Prograph, PSI, PSI Flexo, Radius, Rastek, the Rastek logo, Remoteproof, RIPChips, RIP-While-Print, Screenproof, SendMe, Sincrolor, Splash, Spot-On, TrackNet, UltraPress, UltraTex, UltraVu, UV Series 50, VisualCal, VUTEk, the VUTEk logo, and WebTools are trademarks of Electronics For Imaging, Inc. and/or its wholly owned subsidiaries in the U.S. and/or certain other countries.

All other terms and product names may be trademarks or registered trademarks of their respective owners, and are hereby acknowledged.

# **Table of Contents**

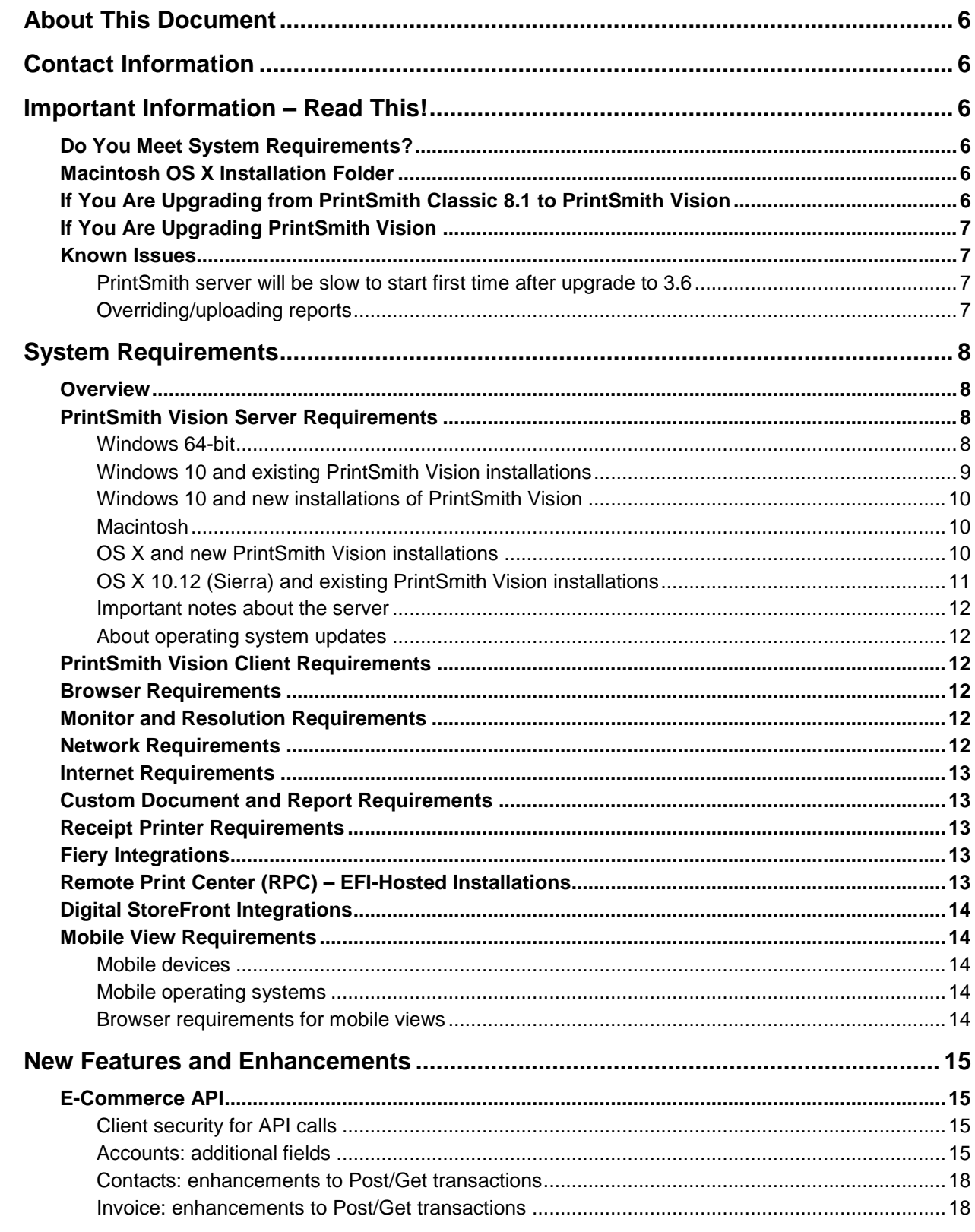

the control of the control of the control of the control of the control of the control of the control of the control of the control of the control of the control of the control of the control of the control of the control

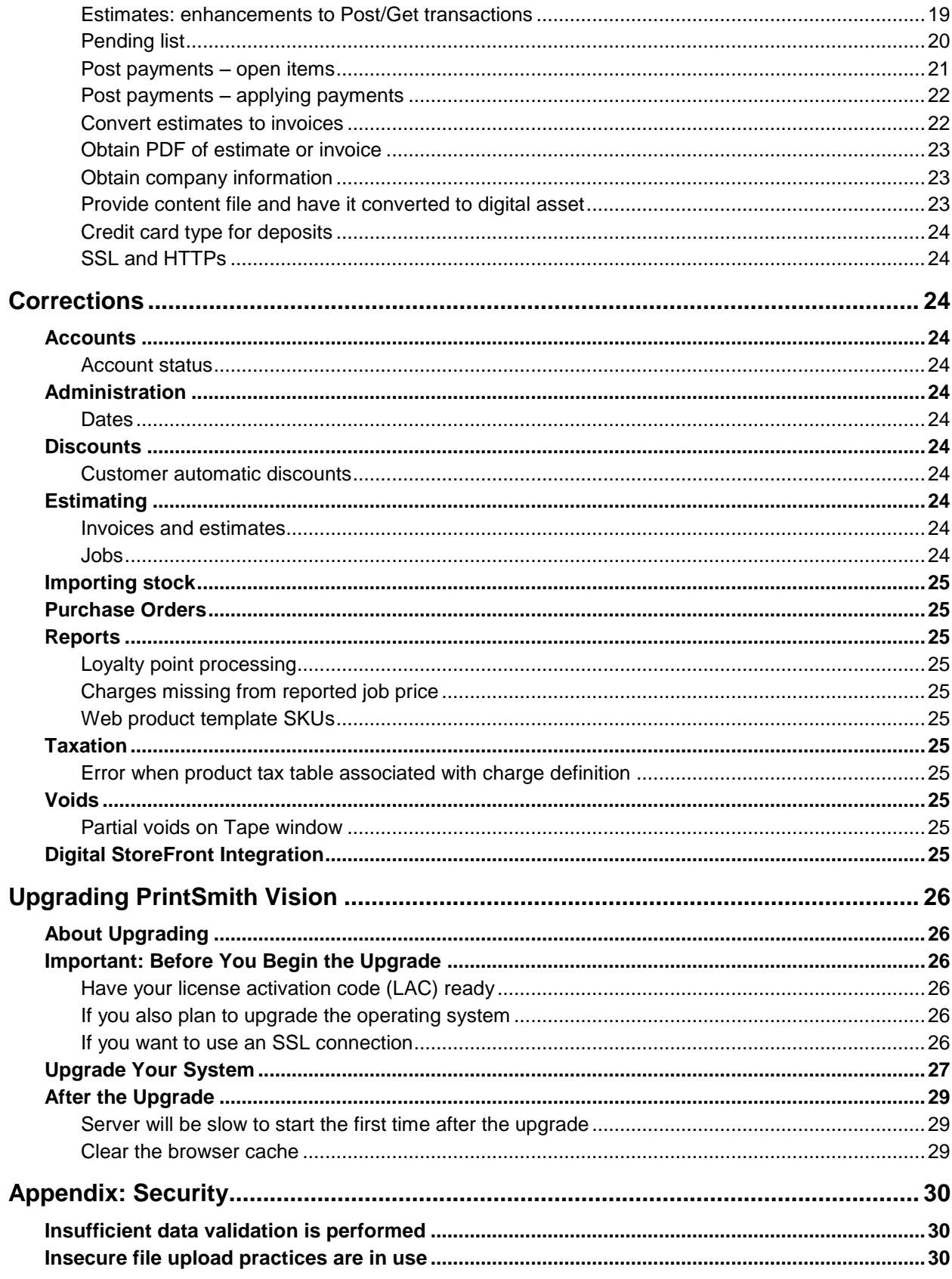

,我们也不会有什么?""我们的人,我们也不会有什么?""我们的人,我们也不会有什么?""我们的人,我们也不会有什么?""我们的人,我们也不会有什么?""我们的人

![](_page_4_Picture_48.jpeg)

,我们也不会有什么?""我们的人,我们也不会有什么?""我们的人,我们也不会有什么?""我们的人,我们也不会有什么?""我们的人,我们也不会有什么?""我们的人

# <span id="page-5-0"></span>**About This Document**

This document describes the enhancements and corrections that were made in PrintSmith™ Vision 3.6.2.

# <span id="page-5-1"></span>**Contact Information**

#### **EFI Support**

![](_page_5_Picture_215.jpeg)

Regular UK Service Desk hours are 8 A.M. to 5 P.M. Greenwich Mean Time, Monday – Friday

Regular EU Service Desk hours are 9 A.M to 6 P.M. Central European Time, Monday – Friday

**Note** For problems involving infrastructure (i.e., computers, networks, operating systems, backup software, printers, third-party software, etc.), contact the appropriate vendor. EFI cannot support these types of issues.

#### **EFI Professional Services**

![](_page_5_Picture_216.jpeg)

EFI Professional Services can help you perform EFI software installations and upgrades. This group can also help you implement, customize, and optimize your EFI software, plus offers a range of training options.

# <span id="page-5-2"></span>**Important Information – Read This!**

## <span id="page-5-3"></span>**Do You Meet System Requirements?**

Be sure you meet the system requirements listed on pag[e 8.](#page-6-4)

**Important** Mac OS X 10.10 is no longer a supported operating system for PrintSmith Vision servers, but Mac OS X 10.12 is now supported. If you already have PrintSmith Vision installed and are interested in upgrading your operating system to 10.12, *be sure to follow the instructions* in ["OS X 10.12 \(Sierra\)](#page-10-0)  [and existing PrintSmith Vision installations"](#page-10-0) on page [11.](#page-10-0)

## <span id="page-5-4"></span>**Macintosh OS X Installation Folder**

When you install PrintSmith Vision on a Mac, be sure to install it in the default **Applications** folder. Custom folders are not currently supported, and will prevent PrintSmith Vision from running.

## <span id="page-5-5"></span>**If You Are Upgrading from PrintSmith Classic 8.1 to PrintSmith Vision**

If you are upgrading from PrintSmith 8.1, make sure you have PrintSmith Classic 8.1.28 installed before you export your data. For complete details of upgrading, see the *PrintSmith Vision - Installation and Upgrade Guide*.

## <span id="page-6-0"></span>**If You Are Upgrading PrintSmith Vision**

<span id="page-6-1"></span>If you have PrintSmith Vision installed, and are updating it, see "Upgrading [PrintSmith Vision"](#page-25-0) on page [26.](#page-25-0)

## **Known Issues**

### <span id="page-6-2"></span>**PrintSmith server will be slow to start first time after upgrade to 3.6**

Because of changes to the database made in PrintSmith Vision 3.6, the server will take several minutes to start automatically the first time after the upgrade to 3.6. The time it will take depends on the size of your database and available system resources.

**Warning** During the server startup, do *not* shut down the PrintSmith Vision server and do *not* open the PrintSmith Installation folder or any of its sub-folders.

### <span id="page-6-3"></span>**Overriding/uploading reports**

On some browsers an error occurs if you try to override a report from Report Manager or upload your own version of a report (for example, a customized statement, estimate, or delivery ticket).

<span id="page-6-4"></span>Workaround: Make sure the report you are trying to upload is *not* in one of the PrintSmith Vision report repository folders. Move the report to another folder (or the desktop) and then try overriding or uploading.

# <span id="page-7-0"></span>**System Requirements**

### <span id="page-7-1"></span>**Overview**

The computer where PrintSmith Vision and its database are installed is known as the *server*. PrintSmith Vision is then accessed by users through a browser on Windows® or Macintosh® computers. These computers are also known as *clients*.

**Note** If EFI is hosting PrintSmith Vision for you, the server requirements do not apply to you, but the client and other requirements do apply.

This section describes the technical requirements you must meet for the PrintSmith Vision server (see below) and for the client computers (see page [12\)](#page-11-2).

In addition, to run PrintSmith Vision, you must meet some miscellaneous requirements such as browser version and monitor size and resolution.

Starting with PrintSmith Vision 3.0, mobile views of parts of the PrintSmith system are available from smartphones and tablets. Requirements for taking advantage of mobile views are on page [14.](#page-13-1)

**Important** Below are the system requirements for running PrintSmith Vision based on what was certified by EFI. If your environment is not listed below, then it has not been certified, and EFI cannot guarantee or support the results.

## <span id="page-7-2"></span>**PrintSmith Vision Server Requirements**

You can install PrintSmith Vision on a Windows or Macintosh computer as long as it meets the requirements listed below.

**Important** Although you can run PrintSmith Vision on a shared server, EFI strongly recommends a dedicated server. Not only does performance degrade when several applications run on the server, but issues resulting from conflicting applications can be very difficult to diagnose. This type of diagnosis is therefore not supported by EFI.

> PrintSmith Vision can run on a virtual machine (VM). *While EFI supports PrintSmith Vision running in a virtual environment, EFI is not responsible for your virtual environment or its setup*. EFI will use commercially reasonable efforts to investigate potential issues with PrintSmith Vision running on a virtual machine, but as part of that investigation, EFI may require the issue to be reproduced independently of the virtual machine environment. When issues are confirmed to be unrelated to the virtual environment, EFI will support PrintSmith Vision in a way that is consistent with the support provided when PrintSmith Vision is running in a non-virtual environment.

### <span id="page-7-3"></span>**Windows 64-bit**

![](_page_7_Picture_197.jpeg)

### <span id="page-8-0"></span>**Windows 10 and existing PrintSmith Vision installations**

Windows 10 is supported for both the PrintSmith Vision server computer and client computers. If you want to upgrade your server to Windows 10, be sure to follow the instructions below for existing PrintSmith Vision installations.

**Important** *During an upgrade to Windows 10, PrintSmith Vision is currently removed so you will lose your PrintSmith system unless you follow the steps below.*

1. Back up your entire PrintSmith Vision system using the Backup Manager preferences as described in the "Backup Manager preferences" section of the *PrintSmith Vision - Setup and User Guide*.

**Important** Store the backup on an external device or in the cloud to make sure your backed-up data stays safe during the upgrade.

- 2. *Deactivate your PrintSmith Vision license*:
	- a. *Before* you uninstall PrintSmith Vision, log into the system.
	- b. Select **Help > About PrintSmith**.
	- c. Click **Update License**.

![](_page_8_Picture_96.jpeg)

- **Manage PrintSmith Options**  $\circledcirc$   $\circ$ **Check Options Available for Activation** Update **Activated Options** PrintSmith Site Deactivate **PrintSmith Tracker** Deactivate PrintSmith Vision Base System Deactivate All PrintSmith Vision Credit Card Deactivate PrintSmith Vision Report Manager Deactivate PrintSmith Vision User License,1 Deactivate PrintSmith Vision User License,2 Deactivate Copies: 3 Please close browser window when finished.
- d. In the Manage PrintSmith Options window, click **Deactivate All**.

- e. After the deactivation is confirmed, click **Finish**.
- 3. Uninstall PrintSmith Vision.
- 4. Upgrade your operating system to Windows 10.
- 5. After the operating system is upgraded, install PrintSmith Vision and activate your license. (For installation instructions, see the *PrintSmith Vision - Installation and Upgrade Guide*.)
- 6. Restore your database, custom documents/reports, and digital assets (content files) as described in the "Restoring the entire PrintSmith Vision system" section of the *PrintSmith Vision - Setup and User Guide*.

#### <span id="page-9-0"></span>**Windows 10 and new installations of PrintSmith Vision**

If you are new to PrintSmith Vision, just install it on your Windows 10 computer as described in the *PrintSmith Vision - Installation and Upgrade Guide*.

### <span id="page-9-1"></span>**Macintosh**

![](_page_9_Picture_182.jpeg)

### <span id="page-9-2"></span>**OS X and new PrintSmith Vision installations**

<span id="page-9-3"></span>Macs running OS X 10.11 and higher do not have Java installed, which is required to install PrintSmith Vision. Download and install Java *before* starting the PrintSmith Vision Installer.

### <span id="page-10-0"></span>**OS X 10.12 (Sierra) and existing PrintSmith Vision installations**

OS X 10.12 is supported for both the PrintSmith Vision server computer and client computers. If you want to upgrade your *server* to OS X 10.12, be sure to follow the instructions below for existing PrintSmith Vision installations.

**Important** *During an upgrade to OS X 10.12, Apple currently removes a critical part of the PrintSmith Vision system. Follow the steps below to avoid having a non-functioning PrintSmith system.*

1. Back up your entire PrintSmith Vision system using the Backup Manager preferences as described in the "Backup Manager preferences" section of the *PrintSmith Vision - Setup and User Guide*.

**Important** Store the backup on an external device or in the cloud to make sure your backed-up data stays safe during the upgrade.

- 2. *Deactivate your PrintSmith Vision license*:
	- a. *Before* you uninstall PrintSmith Vision, log into the system.
	- b. Select **Help > About PrintSmith**.
	- c. Click **Update License**.
	- d. In the Manage PrintSmith Options window, click **Deactivate All**.

![](_page_10_Picture_152.jpeg)

- e. After the deactivation is confirmed, click **Finish**.
- 3. Uninstall PrintSmith Vision.
- 4. Upgrade your operating system to 10.12
- 5. After the operating system is upgraded, install Java. (Java is required for PrintSmith Vision installation.)
- 6. Install PrintSmith Vision and activate your license. (For installation instructions, see the *PrintSmith Vision - Installation and Upgrade Guide*.)
- 7. Restore your database, custom documents/reports, and digital assets (content files) as described in the "Restoring the entire PrintSmith Vision system" section of the *PrintSmith Vision - Setup and User Guide*.

#### <span id="page-11-0"></span>**Important notes about the server**

- If PrintSmith Vision is going to be accessed from other computers (clients), the server computer should have a static IP address. This IP address is part of the URL users enter to run PrintSmith Vision; if the IP address keeps changing (because it is not static), the URL will also keep changing.
- The server computer must run 24/7 with the hard drive set to *never sleep*. If the hard drive goes to sleep, users who are running PrintSmith Vision from other computers will get a "server down" message, and will be unable to use PrintSmith while the hard drive is in sleep mode. On a Windows computer, turn off sleep mode in the **Power Options** settings in the Control Panel; on a Macintosh, turn off sleep mode in the **Energy Saver** settings.

### <span id="page-11-1"></span>**About operating system updates**

EFI strongly recommends that you do not have automatic operating system updates turned on. Instead do the updates manually at the same time as you update PrintSmith Vision.

If you want to update the operating system at other times, do it manually and then make sure PrintSmith Vision works as expected. If necessary, revert the updates.

## <span id="page-11-2"></span>**PrintSmith Vision Client Requirements**

These are the requirements for running PrintSmith Vision on a client computer (one on which PrintSmith Vision is *not* installed):

*Operating system:* **Windows 7, 8, or 10 Macintosh OS X 10.8 or higher** *Memory:* **4 GB minimum (more memory will improve performance)** *Browser:* **See ["Browser Requirements"](#page-11-3) below.** *Monitor:* **See ["Monitor and Resolution Requirements"](#page-11-4) below.**

## <span id="page-11-3"></span>**Browser Requirements**

The following browsers are supported for running PrintSmith Vision on a desktop:

- Mozilla Firefox® 50.x or later
- Safari<sup>®</sup> 8.x or later (OS X 10.11) and Safari 10.x or later (OS X 10.12)
- Chrome™ 54 or later
- Microsoft Edge (Windows only)

## <span id="page-11-4"></span>**Monitor and Resolution Requirements**

PrintSmith Vision is designed to be viewed and used on a large monitor with high resolution:

- 19-inch monitor
- Minimum resolution of 1280 x 1024

**Important** If you are using a laptop, to see estimates and invoices in full, the height (second number) must be at least 1024 pixels.

### <span id="page-11-5"></span>**Network Requirements**

• 100 base T Ethernet

### <span id="page-12-0"></span>**Internet Requirements**

In addition to being required to run PrintSmith Vision, Internet connectivity is required as follows:

- For initial licenses of software
- For upgrades and upgrade licenses
- For Payment Plan users during defined periods of plan
- For interaction with the EFI Support team

### <span id="page-12-1"></span>**Custom Document and Report Requirements**

PrintSmith Vision reports and other documents (such as estimates or invoices) are written in i-net Clear Reports.

If you want to customize your estimates or invoices (for example, include your logo) or if you plan to create custom reports, you must install i-net Designer, which is part of Clear Reports. You are given the option of installing i-net Designer during the PrintSmith Vision server installation.

## <span id="page-12-2"></span>**Receipt Printer Requirements**

A receipt printer is optional in PrintSmith Vision, but if you want to use one, you must purchase the Star TSP 700ll printer *from EFI*.

For important information about configuring the receipt printer, see the guide *PrintSmith Vision - Configuring Receipt Printers*.

### <span id="page-12-3"></span>**Fiery Integrations**

If you are using PrintSmith Vision with a Fiery®, Fiery JDF version 1.5.0.36 is required.

When PrintSmith Vision is EFI-hosted, Remote Print Center (RPC) is also required. See below for requirements.

## <span id="page-12-4"></span>**Remote Print Center (RPC) – EFI-Hosted Installations**

When PrintSmith Vision is EFI-hosted, Remote Print Center (RPC) is required for Fiery integrations and strongly recommended for receipt printing.

The computer on which you install RPC must meet these hardware and software requirements:

*Operating system:* Any 64-bit version of Windows or Macintosh OS X *Processor:* Dual core *Memory:* 4 GB *Hard Drive:* 50 – 100 GB

In addition, the computer where you install RPC must:

- For Fiery integration, have access to the Fiery device(s) you are using.
- For receipt printing, be connected to the receipt printer.
- Have access to the Internet, including access to PrintSmith Vision.
- Run 24/7 with the hard drive set to *never sleep*. It must be available for communication all the time.

## <span id="page-13-0"></span>**Digital StoreFront Integrations**

To use the eFlow-based integration of PrintSmith Vision with Digital StoreFront®, Digital StoreFront 9.6 or higher is required.

**Note** For information about using PrintSmith Vision with Digital StoreFront, see the *PrintSmith Vision – Digital StoreFront Integration Guide*.

If you host PrintSmith Vision yourself, you must also install eFlow on a *Windows* computer that meets the following requirements:

*Operating system:* **64-bit only: Windows 8, Windows 10, or Windows Server 2012 R2 Standard or Essentials** *Processor:* **Quad Core CPU, Intel i3 or higher** *Memory:* **8 GB with 2 GB free for eFlow**

In addition, the computer must:

- Have a static IP address.
- Run 24/7 with hard drive set to *never sleep*. It must be available for communication all the time.
- **Warning** Although you can install eFlow on the PrintSmith Vision server (if it is a Windows computer with a static IP address), a separate computer is *strongly recommended*. You will require technical assistance if you try to install eFlow and PrintSmith Vision on the same computer.

## <span id="page-13-1"></span>**Mobile View Requirements**

As of PrintSmith Vision 3.0, mobile views of parts of the PrintSmith system are available from smartphones and tablets. Mobile views are based on HTML5 technology. This section describes devices, operating systems, and browsers that are fully compatible with HTML5 and can therefore support PrintSmith Vision mobile views.

### <span id="page-13-2"></span>**Mobile devices**

The following mobile devices are supported:

- iPad® 4<sup>th</sup> and 5<sup>th</sup> generation
- iPhone<sup>®</sup> 5 and 6
- Android™ tablets
- Android smartphones

### <span id="page-13-3"></span>**Mobile operating systems**

- iOS 8.3
- Android 4.1, 5.1

### <span id="page-13-4"></span>**Browser requirements for mobile views**

The following browsers are supported:

- Chrome 21 or higher
- Safari 5 or higher

**Note** Mozilla Firefox is *not* supported.

æ

# <span id="page-14-0"></span>**New Features and Enhancements**

PrintSmith Vision 3.6.2 includes the following changes and enhancements.

## <span id="page-14-1"></span>**E-Commerce API**

The following enhancements were made to the e-commerce API.

### <span id="page-14-2"></span>**Client security for API calls**

To ensure security, you must include a token in the header of Post and Get transactions. This token is automatically generated by the system and is available at the bottom of the PrintSmith Integration preferences:

```
API Token
           5d1bcbc6-a129-4dfe-87a3-c3d7d9d5dbce
```
The token must be supplied in this format:

#### **apitoken=***token***;***date*

where

- *token* is the **API Token** displayed in the Integration preferences
- *date* is a UTC date in *yyyy-MM-dd HH:mm:ss* 24-hour format

#### For example, **apitoken=33b4250f-ac50-4150-a65a-bfccb555184c;date=2017-04-20 16:34:50**

Once the token is constructed based on the pattern shown above, apply Base64 encoding to the final token and send it as a request header with the header name **token**.

### <span id="page-14-3"></span>**Accounts: additional fields**

Additional account-related fields are now accessible through the e-Commerce API:

![](_page_14_Picture_202.jpeg)

#### **Sample Post account creation**

{ "name": "Company 10", "type": "Customer",

```
 "external_reference_number": "123",
  "sales_rep": "Ron",
  "lead_source": "Referral",
  "business_type":"Multi-national",
  "account_status": "New",
  "do_not_mail": true,
 "account_notes": "Check the instructions",
 "custom_data_1": "custom data 1",
 "custom_data_2": "custom data 2",
 "custom_data_3": "custom data 3",
 "custom_data_4": "custom data 4",
 "custom_data_5": "custom data 5",
 "custom_data_6": "custom data 6",
 "custom_data_7": "custom data 7",
  "custom_data_8": "custom data 8",
  "custom_data_9": "custom data 9",
  "custom_data_10": "custom data 10",
"addresses": [
   {
    "type": "statement",
     "address_1": "Building A",
     "address_2": "11 Bay Rd",
     "suburb": "Cambridge",
     "postcode": "02141",
     "country": "USA"
   },
\{ "type": "invoice",
 "address_1": "Building A",
 "address_2": "11 Bay Rd",
     "suburb": "Cambridge",
     "postcode": "02141",
     "country": "USA"
   }
  ],
  "credit_control": {
   "type": "Charge Account",
   "credit_limit": 20000
  },
  "automatic_discount": {
   "type": "percentage",
   "amount": 0
  },
  "contacts": [
\{ "type": "invoice",
    "first_name":"Jane",
     "last_name": "Benson",
    "phone": "1112223333",
 "cell": "1112223434",
 "fax": "112223322"
   },
\{ "type": "statement",
 "first_name":"Jane",
 "last_name": "Benson",
     "phone": "1112223333",
     "cell": "1112223434",
```

```
 "fax": "112223322
"
  }
]
 }
Sample Get response {
  "id": 51201,
  "account_id": "48",
 "name": "
Company 10",
  "type": "Customer",
  "addresses": [
  {
    "type": "statement",
    "address_1": "Building A",
    "address_2": "11 Bay Rd",
    "suburb": "Cambridge",
    "postcode": "02141",
 "country": "USA
"
   },
  {
     "type": "invoice",
 "address_1": "Building A",
 "address_2": "11 Bay Rd",
     "suburb": "Cambridge",
 "postcode": "
0
2141",
 "country": "USA
"
  }
 ],
  "credit_control": {
   "type": "Charge Account",
   "credit_limit": 20000
  },
  "external_reference_number": "123",
  "sales_rep": "Ron",
  "account_status": "New",
  "automatic_discount": {
   "type": "percentage",
   "amount": 0
  },
 "master_account_id": 
-1,
  "do_not_mail": true,
  "balance": 77.02,
  "merchandise_balance": 77.02,
  "master_account_name": "",
 "account_notes": "
Check the instructions",
 "custom_data_1": "custom data 1",
 "custom_data_2": "custom data 2",
 "custom_data_3": "custom data 3",
 "custom_data_4": "custom data 4",
 "custom_data_5": "custom data 5",
 "custom_data_6": "custom data 6",
 "custom_data_7": "custom data 7",
 "custom_data_8": "custom data 8",
  "custom_data_9": "custom data 9",
  "custom_data_10": "custom data 10",
  "lead_source": "Referral",
 "business_type": "Multi
-national",
  "pending_invoice_balance": 0,
  "pending_estimate_balance": 154,
```

```
 "contacts": [
   {
 "type": "statement",
 "first_name": "Jane",
 "last_name": "Benson",
    "phone": "1112223333"
   },
   {
    "type": "invoice",
 "first_name": "Jane",
 "last_name": "Benson",
    "phone": "1112223333"
 }
 ]
```
<span id="page-17-0"></span>}

### **Contacts: enhancements to Post/Get transactions**

The following enhancements and changes were made to the Post and Get transactions for contacts:

![](_page_17_Picture_217.jpeg)

### <span id="page-17-1"></span>**Invoice: enhancements to Post/Get transactions**

The following enhancements and changes were made to the Post and Get transactions for invoices:

![](_page_17_Picture_218.jpeg)

![](_page_18_Picture_211.jpeg)

In addition, the following changes were made to the job fields (under **items**):

![](_page_18_Picture_212.jpeg)

For example:

```
{
   "account_account_id": "2717",
   "include_account_charges": true,
  "items":\overline{I} {
         "index": 2,
         "print_services": [
            {
               "id": 545
            }
        ]
      }
  ]
}
```
## <span id="page-18-0"></span>**Estimates: enhancements to Post/Get transactions**

The following enhancements and changes were made to the Post and Get transactions for estimates:

![](_page_18_Picture_213.jpeg)

![](_page_19_Picture_214.jpeg)

In addition, the following changes were made to the job fields (under **items**):

![](_page_19_Picture_215.jpeg)

### <span id="page-19-0"></span>**Pending list**

You can use **/Commerce/PendingList** to obtain either the full pending list or the pending list items for a particular account.

Note that:

- The **account\_walkin** field is a Boolean (true/false)
- The **doc\_type** can be **I** (invoice) or **E** (estimate)
- The **balance\_due** reflects deposits and payments

```
/Commerce/PendingList
{
 "pending_docs": [
  {
   "account_id": 51201,
   "account_account_id": 48,
   "account_name": "Company 10",
   "account_walkin": false,
   "doc_type": "E",
   "doc_number": "107",
   "doc_number_prefix": "Cax",
   "doc_number_suffix": " F50",
   "doc_title": "Promotional Brochures",
   "ordered_date": "24-04-2017 07:38",
   "wanted_date": "30-04-2017 03:26",
   "delivery_date": "30-04-2017 03:26",
   "proof_date": "30-04-2017 15:26",
   "balance_due": 143,
   "hold_state": "In Storage",
    "doc_location": "Prepress",
   "taken_by": "web_order",
   "sales_rep": "Ron",
   "web_reference": "4",
```

```
"job_count": 2
  }
]
}
```
#### <span id="page-20-0"></span>**Post payments – open items**

You can obtain the open items for an account with a Get transaction using /**Commerce/PostPayment**. You can either provide an **account\_id** (the primary key) or **account\_account\_id** (the account number in the Customer window in PrintSmith Vision).

Note the following:

- The **Type** can be Invoice, JE (journal entry), or Finance Charge
- The **balance** is the amount due and can be positive or negative

```
/Commerce/PostPayment?id=20110
{
 "post_payments": [
  {
   "account_id": 20110,
   "transaction_id": 20188,
   "ref_number": "170",
   "type": "Invoice",
   "posted_date": "03-05-2017 10:33",
   "description": "Letterhead - Electronic - 6269-2030 - Nickname: Christopher J. Delello",
   "balance": 165,
   "invoice_total": 165,
   "invoice_tax": 15,
   "invoice_customer_po": ""
  },
  {
   "account_id": 20110,
   "transaction_id": 20219,
   "ref_number": "",
   "type": "Finance Charge",
    "posted_date": "03-05-2017 10:34",
    "description": "Finance Charge",
    "balance": 2.48
  },
  {
   "account_id": 20110,
   "transaction_id": 20235,
   "ref_number": "170",
   "type": "JE",
    "posted_date": "03-05-2017 10:36",
   "description": "Adjust Invoice #170",
   "balance": -15
  },
  {
   "account_id": 20110,
   "transaction_id": 20248,
   "ref_number": "",
   "type": "Payment",
   "posted_date": "03-05-2017 12:17",
   "description": "Payment Cash",
   "balance": -500
  }
```

```
]
}
```
{

#### <span id="page-21-0"></span>**Post payments – applying payments**

You can post payments for open items in an account with a Post transaction using **/Commerce/PostPayment**. You can either provide an **account\_id** (the primary key) or **account\_account\_id** (the account number in the Customer window in PrintSmith Vision).

Note the following:

- Each item is identified by a **transaction\_id**.
- The **type** is one of the following payment types: **CC**, **cash**, **check**, or **draft**.
- The **reference** is a reference number, e.g., check number.
- The **cc\_code** identifies the type of credit card used (e.g., Visa or American Express). The **cc\_code** must correspond to one of the unique two-character codes defined in the **Code** field in the Credit Card Info preferences.

```
/Commerce/PostPayment?id=20110
```

```
 "items": [
      {
         "transaction_id": 9543321
      },
      {
         "transaction_id": 9543313
      },
      {
         "transaction_id": 9788237
      },
      {
         "transaction_id": 9788074
      }
   ],
    "payment": {
      "type": "CC",
      "amount": 500,
      "cc_code": "VI",
      "reference": "XYZ"
   }
}
```
### <span id="page-21-1"></span>**Convert estimates to invoices**

You can convert an estimate to an invoice using **/Commerce/ConvertToInvoice** and providing the estimate number and production location identified by the unique **Key (Alpha)** field in the Production Locations table.

The invoice that is created includes the original web reference number and is identified with a globe icon to indicate it originated outside PrintSmith Vision.

```
{
"estimate_number": 200,
"location_key": AA100
}
```
### <span id="page-22-0"></span>**Obtain PDF of estimate or invoice**

You can obtain the PDF for an estimate or invoice using **/Commerce/InvoicePDF**. The PDF contents are encoded in Base64.

You can provide three parameters:

- **doc\_type**: **I** for invoice or **E** for estimate.
- **invoice\_number**: the invoice or estimate number.
- **format\_name**: the name of the document format (preferences) to be used. If this is left blank, the default format is used.

#### <span id="page-22-1"></span>**Obtain company information**

You can obtain company information from the Company preferences using **/Commerce/Company**.

For example:

```
{
 "address": {
  "company": "EFI PrintSmith",
  "street1": "9035 S. Kyrene Rd.",
  "street2": "Suite 106",
  "city": "Tempe",
  "state": " AZ",
  "zip": "85284",
  "country": ""
 },
 "phone": "480-538-5800",
 "email": "sales@printsmith.com",
 "other1": "www.printsmith.com",
 "other2": "Tadak Holding's Pty Ltd",
 "company_id_label": "ABN",
 "company_id": "97 009 344 398",
 "store_number": "F034"
}
```
### <span id="page-22-2"></span>**Provide content file and have it converted to digital asset**

You can provide a content file for a job in an estimate or invoice and have it listed as a digital asset in PrintSmith Vision where it can be previewed.

Under the **items** array:

- Use **index** to identify the job in the estimate/invoice
- Include **digital\_asset\_files**
- Include the **file\_contents** with the file contents encoded in Base64
- Include the **file\_name** with an extension

```
{
    "items": [
              {
                        "index": 2,
                        "digital_asset_files": [
                                  {
                        "file_contents": in Base64 (not shown)
                         "file_name": "RPCSilentPrint.png"
                                 }
```

```
]
              }
    ]
}
```
### <span id="page-23-0"></span>**Credit card type for deposits**

When a deposit is made through the API, you can now include a **cc\_code** to identify the type of credit card used (e.g., Visa or American Express). The **cc\_code** must correspond to one of the unique two-character codes defined in the **Code** field in the Credit Card Info preferences.

### <span id="page-23-1"></span>**SSL and HTTPs**

Beginning with v. 3.6.2, all users with SSL setup who attempt to access the site via http URL will be redirected to https URL and receive the appropriate message. (Enhancement issue: 18409)

## <span id="page-23-2"></span>**Corrections**

The sections that follow describe the corrections that were made in PrintSmith Vision version 3.6.2. For your convenience they are categorized.

## <span id="page-23-4"></span><span id="page-23-3"></span>**Accounts**

#### **Account status**

Account status is now changing to "Current" when items in the account history have occurred within the defined inactive period. (Issue Reference: 18006)

## <span id="page-23-6"></span><span id="page-23-5"></span>**Administration**

#### **Dates**

• The ability to add a date using the +XX date method is restored. (Issue Reference: 18408)

## <span id="page-23-8"></span><span id="page-23-7"></span>**Discounts**

#### **Customer automatic discounts**

• Customer Accounts that have the Customer Automatic Discounts % enabled (Credit Control tab) now correctly apply the Customer Automatic Discounts to new documents copied from Account History documents. (Issue Reference: 18267)

## <span id="page-23-10"></span><span id="page-23-9"></span>**Estimating**

#### **Invoices and estimates**

• Changing fields in the Job window that affect pricing (e.g., changing order quantity) and then tabbing to the next field no longer causes an error message. (Issue Reference: 18402)

#### <span id="page-23-11"></span>**Jobs**

• For outside services jobs, the **Overs Unit Price** field can now display up to 8 decimal places. (Issue Reference: 17977)

- When job tickets are printed for individual jobs in a multi-part job, they are now correctly identified by number, e.g., 1 of 3. (Issue Reference: 18097)
- Price reflected on a saved invoice is no longer being calculated based on the last specified **Multi-qty** value when **Do not discount** is enabled. (Issue Reference: 18376)

## <span id="page-24-0"></span>**Importing stock**

• PrintSmith Vision will now convert standard media size names (e.g., Letter, A3, A4) into dimensions when media are imported into the stock catalog. **Note:** This fix will not repair any existing stocks that have corrupted values in parent size. (Issue Reference: 17206)

## <span id="page-24-1"></span>**Purchase Orders**

• The **Unit Price** field in the Purchase Order Line Item window can now include up to 8 decimal places. (Issue Reference: 17976)

## <span id="page-24-3"></span><span id="page-24-2"></span>**Reports**

### **Loyalty point processing**

• The Loyalty Report now correctly calculates loyalty point value when a customer has an invoice with a deposit paid. Previously, the report was not showing the entire value of the invoice payment but only the final payment amount (minus the deposit paid). (Issue Reference: 18070)

### <span id="page-24-4"></span>**Charges missing from reported job price**

• Reports now accurately include all charges (e.g., in certain cases the reported job price was missing some charges, i.e., "press proof"). (Issue Reference: 18014)

### <span id="page-24-5"></span>**Web product template SKUs**

• Reports now show the SKU for the Web Product Template used to create jobs. (Issue Reference: 17954)

## <span id="page-24-7"></span><span id="page-24-6"></span>**Taxation**

### **Error when product tax table associated with charge definition**

• Resolved the issue that was causing the following error message when saving certain templates: "Error: Server.Processing - null - failed to lazily initialize a collection of role: com.efi.printsmith.data.Tax table.taxelements, no session or session was closed." This was happening when a product had a tax table associated with a charge definition. (Issue Reference: 18456)

## <span id="page-24-9"></span><span id="page-24-8"></span>**Voids**

### **Partial voids on Tape window**

• Partial void is no longer possible. Previously, it was possible to perform a partial void, which resulted in data corruption. Selecting even a single line item now will result in selection and voiding of an entire block. (Issue Reference: 18353)

## <span id="page-24-10"></span>**Digital StoreFront Integration**

• When a Digital StoreFront order is for a printing (offset) product in PrintSmith Vision, the number of sheets that are calculated for the job in PrintSmith Vision are based on the page count and number of sides in the order. For duplex jobs, the page count is divided by 2 and rounded up. For example, if the

page count is 17, the number of sheets will be 9. For single-sided jobs, the page count and sheet count are the same. (Issue Reference: 18115)

• Resolved the issue that was causing a price discrepancy between PrintSmith Vision and Digital StoreFront resulting from a job's stock cost calculation error when PrintSmith Vision encountered the **Charge Customer for Entire Order** field. (Issue Reference: 18218)

# <span id="page-25-0"></span>**Upgrading PrintSmith Vision**

## <span id="page-25-1"></span>**About Upgrading**

If you were already using an earlier version of PrintSmith Vision, but want to upgrade to version 3.6, you update your existing installation by running the 3.6 installer. *You must, however, be upgrading from PrintSmith Vision 3.5, not a pre-3.5 version.*

An upgrade requires a re-start of the server computer.

## <span id="page-25-3"></span><span id="page-25-2"></span>**Important: Before You Begin the Upgrade**

### **Have your license activation code (LAC) ready**

As of PrintSmith Vision 3.5, the Installer now checks your license to see if your maintenance contract is current (unexpired). You will need to enter your LAC so the Installer can perform this validation.

**Note** If you already entered your LAC in PrintSmith Vision 3.5, you do not have to enter your license code again, but the Installer will perform the validation.

To locate your LAC, do one of the following:

- In PrintSmith Vision, select **Help > About PrintSmith** and then click **Update License**. Your LAC is listed below **PrintSmith Vision Base System**.
- Locate the original activation e-mail you received from EFI. This includes your LAC.

**Note** If you have problems locating your LAC, please contact EFI Support.

#### <span id="page-25-4"></span>**If you also plan to upgrade the operating system**

If you plan to upgrade your operating system *as well as* PrintSmith Vision, *be sure to follow these instructions to avoid losing data*:

- For upgrades to Windows 10, see "Windows 10 [and existing PrintSmith Vision installations"](#page-8-0) on pag[e 9.](#page-8-0)
- For upgrades to Mac OS X 10.12 (Sierra), follow the instructions in ["OS X 10.12 \(Sierra\) and existing](#page-10-0)  [PrintSmith Vision installations"](#page-10-0) on pag[e 11.](#page-9-3)

### <span id="page-25-5"></span>**If you want to use an SSL connection**

Support for SSL (Secure Sockets Layer) connections was introduced in PrintSmith Vision 2.3. SSL creates an encrypted connection between the PrintSmith Vision server and your users' browser, preventing eavesdropping and data tampering. When you use SSL, the URL to your server is prefaced by https:// instead of http://.

**Note** To use SSL, you must purchase an SSL certificate from a certificate authority (CA) and then install and configure it (with the help of EFI Support). *The certificate must be compatible with Apache Tomcat version 7.*

A non-SSL connection (which is the default connection between PrintSmith Vision and users' browsers) is not encrypted. This means data transmitted to and from the server could in theory be seen by others.

**Important** Even if you use non-SSL, credit card information is never at risk. This information is never stored in PrintSmith Vision, and USA ePay ensures the security of the transmission of credit card information.

If you are unfamiliar with SSL and SSL certificates, EFI strongly recommends you use the default non-SSL connection.

Some organizations may have policies requiring SSL for all data exchange over the Internet, in which case they can take advantage of this new SSL functionality in PrintSmith Vision.

If you did not previously configure SSL, during the upgrade process, you will be given the choice of using a non-SSL (the default) or SSL connection. Keep in mind that an SSL connection:

- Requires the purchase and installation of an SSL certificate. The certificate must be purchased from a Certificate Authority (CA) and be compatible with Apache Tomcat v. 7.
- Requires the help of PrintSmith Support to install and configure the signed certificate your purchased.
- Changes the PrintSmith Vision URL: the URL begins with htpps:// and uses port 8443 by default.

### <span id="page-26-0"></span>**Upgrade Your System**

**Warning** You must have PrintSmith Vision 3.5 installed before you can upgrade to 3.6.

- 1. Be sure to read ["Important: Before You Begin the Upgrade"](#page-25-2) on page [26.](#page-25-2)
- 2. Back up your entire system as described in the section on "Backup Manager preferences" in the *PrintSmith Vision - Setup and User Guide*.
- 3. Obtain the PrintSmith Vision Server 3.6 installer.

**Caution** Before you start the installer, close PrintSmith Vision Monitor, pgAdmin, and any PrintSmith Vision installation folders that are open.

- 4. Start the installer.
- 5. After you accept the license agreement, enter your **LICENSE ACTIVATION CODE** (LAC) if you did not enter it previously. For information about locating your LAC, see ["Have your license activation code](#page-25-3) [\(LAC\) ready"](#page-25-3) on page [26.](#page-25-3)

If your maintenance contract is current (unexpired), you can continue with installation; if it has expired, contact EFI Sales to renew your maintenance contract. You cannot continue with installation until your maintenance contract is updated.

**Notes** If you are not connected to the Internet while running the Installer, you can select the **Currently do not have Internet connection** check box, obtain an offline activation code from EFI Support, and enter this code (as well as your LAC) to proceed with installation. (The offline activation code is valid for 24 hours.)

You only have to enter your LAC once. After your license is validated, the next time you run the Installer the **LICENSE ACTIVATION CODE** field will automatically include your code (which the Installer will then check to make sure your maintenance contract has not expired).

![](_page_27_Picture_1.jpeg)

- 6. After you read some warnings about performing backups and closing all PrintSmith applications, if you are given this option, select **Non SSL** (the default) or **SSL**. For more information about this choice, see ["If you want to use an SSL connection"](#page-25-5) on page [26.](#page-25-5)
	- **Notes** If you selected **SSL** in a previous release of PrintSmith Vision, you will not be given the choice to select **Non SSL** or **SSL**.

If you select **SSL**, you must install and configure your SSL certificate after you upgrade PrintSmith Vision. Contact PrintSmith Support for help with this.

![](_page_27_Picture_96.jpeg)

7. Follow the remaining instructions to complete the upgrade. A re-start of the computer is required at the end of the upgrade.

## <span id="page-28-0"></span>**After the Upgrade**

### <span id="page-28-1"></span>**Server will be slow to start the first time after the upgrade**

Because of changes to the database made in PrintSmith Vision 3.6, the server will take several minutes to start automatically the first time after the upgrade to 3.6. The time it will take depends on the size of your database and available system resources.

**Warning** During the server startup, do *not* shut down the PrintSmith Vision server and do *not* open the PrintSmith Installation folder or any of its sub-folders.

### <span id="page-28-2"></span>**Clear the browser cache**

To ensure you are seeing all the latest changes to the user interface, clear your browser cache after upgrading PrintSmith Vision. You only need to do this for any browser that you used to run PrintSmith Vision in the past. For instructions on clearing the browser cache:

![](_page_28_Picture_92.jpeg)

**Important** Make sure all your users clear their browser cache, too.

# <span id="page-29-0"></span>**Appendix: Security**

This document summarizes recent changes made in PrintSmith Vision security.

## <span id="page-29-1"></span>**Insufficient data validation is performed**

User input and output to and from an application is the route for malicious payloads into and out of the system. All user input and output should be checked to ensure it is both appropriate and expected. Failing to perform proper input and output validation can lead to Directory Traversal, Insecure File Upload, Cross-Site Scripting (XSS) and a myriad of other security related issues.

## <span id="page-29-2"></span>**Insecure file upload practices are in use**

File upload capability allows a user to send a file from their computer to the web server. If the web application that receives the file does not carefully examine it for malicious content, an unauthenticated attacker may be able to use file uploads to execute arbitrary commands on the server with the permissions of the web server user.

## <span id="page-29-3"></span>**Directory traversal vulnerability was detected**

Remote file viewing is possible on the system because the application fails to parse out traversal strings (\..\..\) within an input request. An unauthenticated attacker can use this to retrieve the source code of scripts, obtain usernames and passwords, and access other sensitive information.

## <span id="page-29-4"></span>**Authorisation model does not adequately protect application resources.**

Authorisation is the act of checking whether a user has proper permission to access a particular resource after a user has been authenticated. With a forceful browsing attack, the attacker gains access to a restricted page within a web application by supplying a URL directly (forcing the URL) rather than by accessing it by following links from other pages in the application. The intended workflow to get to the restricted page is through another page which authorises the user to access the target page. This attack also allows an attacker to gain access to resources to which no direct links exist.

The web application allows an unauthenticated user to view restricted content via direct object reference (forceful browsing). This includes access to resources an anonymous user should not have access to.

## <span id="page-29-5"></span>**Sensitive network traffic is unencrypted in transit across an untrusted network**

Sensitive network traffic from the application is not encrypted as it traverses the Internet. Without an appropriately encrypted communication channel, sensitive details could be intercepted by attackers. Depending on the environment, this might be passwords or private information such as Personally Identifiable Information (PII) or financial data.

## <span id="page-29-6"></span>**Tomcat administrative interface is accessible over the Internet**

Providing access to the management interface increases the attack surface for hackers. The exposure of these interfaces could allow attackers to perform automated password-based attacks against the management interfaces and potentially gain privileged access. Permitting access to management interfaces from any location can create significant security exposures. Security best practice recommends limiting accessible and active services to only those that are absolutely necessary. By reducing the number of exposed services, it is possible to reduce the likelihood of security breaches, as there are fewer services to configure, manage, update and audit.

## <span id="page-30-0"></span>**Flash application is vulnerable to CVE-2011-2461**

A vulnerability has been identified in the Adobe Flex SDK which could lead to cross-site scripting issues in Flex applications. A user could be forced to visit a malicious site, which would eventually load the vulnerable Flash file from the PrintSmith application and subsequently steal the user's cookies and data for the PrintSmith application.

## <span id="page-30-2"></span><span id="page-30-1"></span>**Post upgrade instructions**

### **Browser Cache clear**

End user using PSV needs to clear the browser cache after upgrading PSV security patch.

### <span id="page-30-3"></span>**Bookmark update**

If user has bookmark the Print Smith server URL, then URL should be prefaced by **https://** instead of **http://.**

## <span id="page-30-4"></span>**Authorization impact on accessing reports**

If less authorized Print Smith user is accessing the following report through URL, then those report will not able access, unless the PrintSmith user have following "ANY OF" permission for given report.

![](_page_30_Picture_133.jpeg)

![](_page_31_Picture_61.jpeg)

,我们也不会有什么?""我们的人,我们也不会有什么?""我们的人,我们也不会有什么?""我们的人,我们也不会有什么?""我们的人,我们也不会有什么?""我们的人